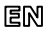

Dear Customer, thank you for choosing **Perenio®** products!

The Smart Security Kit is specially designed to detect potentially dangerous situations in the area of installation. It is used as part of the **Perenio Smart Building Management System**. All devices are easily managed from a smartphone and allow you to receive immediate notifications of any emerging problems.

### Compatibility iOS (12.0 and higher), Android (5.1 and higher) Communication Technology Wi-Fi, ZigBee Wireless connection distance: Up to 40 meters Specification Control Gateway: DC 5V/0.7A, 5W max, 2.4GHz Battery operated sensors Functions Cloud platform support, collection and analysis of data from up to 100 devices, timely detection of leaks and smoke, control of door/window opening, PIR Technology of motion detection, low power consumption, tool-free installation Warranty 2 years (Service life: 2 years)

### **BASIC FUNCTIONS AND KEY BENEFITS**

\* Devices are for indoor installation only.

# **PACKAGE CONTENTS**

**Control Gateway** (Power Adapter and RJ-45 Ethernet Cable of 1.0 m incl.), **Smoke Sensor** (CR123A Battery, Screws, Reset Pin and 3M Tape incl.), **Leak Sensor** (CR123A Battery incl.), **Door & Window Sensor** (CR2032 Battery, Screw, Reset Pin and 3M Tape/Sponge incl.), **Motion Sensor** (CR2450 Battery, Screws and 3M Tape incl.), Quick Start Guide, Warranty Card, Sticker.

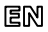

## **INSTALLATION AND CONFIGURATION**

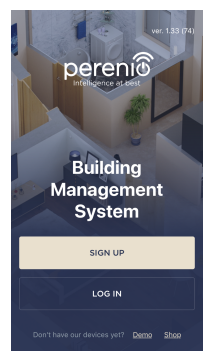

**1.** Unpack the Control Gateway and plug it into the mains using the power adapter.

**2.** Connect your smartphone to Wi-Fi (2.4GHz) and log in to your **Perenio Smart** Account, or download the **Perenio Smart** mobile application from Google Play or Apple Store and register a new User Account.

**3.** Click on the "+" icon in the right upper corner of the "Devices" tab, select "Add new device" and then the "Control Gateway" device in the list (Skip this step for the new User Account).

**4.** Click on the "Scan QR Code" button and scan the QR Code on **page 7** of this guide.

**NOTE**. In the pop-up window, confirm access permissions (if any). Also, make sure that the smartphone is at a distance of not more than 2 m from the Control Gateway. **5.** Enter the Wi-Fi Network password (or select another 2.4GHz Network) and click on "Connect".

**NOTE**. In the case of connection failure, follow instructions displayed on the screen.

**6.** After successful connection, enter the desired name for the Control Gateway, as well as select its Location and Room, then click on "Done".

**NOTE**. If you connect for the first time, some Locations are available as presets. You can also create your own Location and/or Room.

**7.** The activated Control Gateway will be displayed in the "Devices" tab.

**8.** Unpack the Sensor, power it on by removing the battery insulating strip (The LED will blink) and proceed with the following actions:

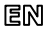

- $-$  Click on the " $+$ " icon in the right upper corner of the "Devices" tab, select "Add new device" and then the connected Sensor name in the list;
- Select the Control Gateway or the IoT Router to which the Sensor shall be connected (This screen will be displayed if several Control Gateways and/or IoT Routers are connected to the Location).

**9.** Start searching for Sensors.

**10.** If the Sensor LED flashes slowly after the first power on, proceed to the

**Step 11**, otherwise press and hold the reset button as specified in tips to connect devices in your smartphone.

**NOTE**. When first connected, the Sensor should be placed at a distance of not more than 4.5 m from the Control Gateway or the IoT Router.

**11.** Upon successful connection to the Control Gateway/IoT Router, enter the Sensor name and select the room of installation (or create a new room), then click on "Done".

**12.** Repeat Steps 8 to 11 for other Sensors from the Smart Security Kit.

### **SAFETY OPERATION RULES**

- 1. The Control Gateway MUST NOT be switched off or disconnected from the mains for at least **5 minutes** after the RESET Button is pressed, as well as for at least **10 minutes** after the firmware update process is started.
- 2. Devices shall not be installed outdoors or exposed to moisture, dust, marine air, etc.
- 3. Storage and transportation conditions, as well as working temperature ranges shall be observed.
- 4. It is not allowed to drop, throw or disassemble devices, as well as attempt to repair them on one's own.

#### **TROUBLESHOOTING**

- 1. Initial connection of the CG to Wi-Fi failed: Restore factory settings by pressing the reset button for 10 seconds when the CG is powered on.
- 2. Short beeps after the Smoke Sensor is powered on, as well as absent or faint alarm: Low battery level of the sensor.
- 3. The Leak Sensor changes status to "offline" unexpectedly: Low battery level of the sensor, or it is out of the ZigBee coverage.
- 4. The Door & Window Sensor does not activate: The battery is improperly inserted or low battery level of the sensor.
- 5. The Motion Sensor triggers unexpectedly: Low battery level of the sensor or heat emission in the sensor field of vision.

All information contained herein is subject to amendments without prior notification of the User. For current information and details on the device description and specification, connection process, certificates, warranty and quality issues, as well as the **Perenio Smart** app functionality, see relevant Installation and Operation Manuals available for downloading at **perenio.com/documents**. All trademarks and names herein are the property of their respective owners. See operating conditions and date of manufacture on the individual packaging. Manufactured by *Perenio IoT spol s r.o.* (Na Dlouhem 79, Ricany - Jazlovice 251 01, Czech Republic). Made in China.

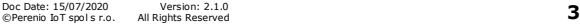

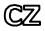

Děkujeme, že jste si vybrali produkty značky **Perenio®**!

Inteligentní bezpečnostní sada je určena k detekci potenciálně nebezpečných situací v místě instalace a používá se jako součást **systému pro správu budov Perenio Smart**. Všechna zařízení obsažená v sadě jsou ovládána pomocí smartphonu a umožňují vám včasné upozornění na vznikající problémy.

# **ZÁKLADNÍ FUNKCIONALITY A VÝHODY**

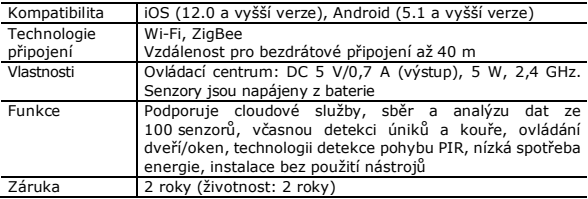

\* Zařízení je určeno pro vnitřní instalaci.

# **OBSAH BALENÍ**

**Ovládací centrum** (součástí dodávky je napájecí adaptér a síťový kabel RJ-45), **senzor detekce kouře** (součástí dodávky je baterie CR123A, šrouby, hmoždinky a páska 3M), **senzor úniku kapaliny** (včetně baterie CR123A), **senzor otevření** (baterie CR2032, šrouby, hmoždinky a páska/těsnění 3M), **snímač pohybu** (baterie CR2450, šrouby a 3M pásky), příručka pro rychlý start, záruční list, nálepka.

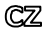

# **INSTALACE A SEŘÍZENÍ**

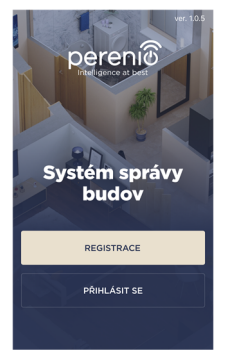

**1.** Ovládací centrum rozbalte a připojte jej k síti pomocí napájecího adaptéru.

**2.** Připojte svůj smartphone k síti Wi-Fi (2,4 GHz) a přihlaste se k účtu **Perenio Smart** nebo si stáhněte aplikaci **Perenio Smart** z Google Play nebo Apple Store a vytvořte nový účet.

**3.** Klikněte na ikonu "+" v pravém horním rohu karty "Zařízení", vyberte "Přidat nové zařízení" a poté "Ovládací centrum" (pokud byl nový účet vytvořen tento krok přeskočte).

4. Klikněte na tlačítko "Naskenovat OR kód" a naskenujte kód, který je na **str. 7** příručky.

**POZNÁMKA**. Ve vyskakovacím okně potvrďte přístup (nezobrazuje se u všech modelů smartphonů). Zkontrolujte také, zda se smartphon nachází do 2 metrů od ovládacího centra.

**5.** Zadejte heslo pro síť Wi-Fi (nebo vyberte jinou síť 2,4 GHz) a klikněte na tlačítko "Připojit".

**POZNÁMKA**. Pokud se připojení nezdaříilo, postupujte podle pokynů na obrazovce.

**6.** Po úspěšném připojení zařízení zadejte název ovládacího centra, vyberte lokaci a instalační místnost. Klikněte na "Dokončit".

**POZNÁMKA**. Při prvním připojení se zobrazí předvolené umístění. Můžete také vytvořit svou vlastní lokaci a/nebo místnost.

**7.** Připojený ovládací centrum se zobrazí na kartě "Zařízení".

**8.** Senzor rozbalte, otevřete kryt a vyjměte izolační proužek baterie tak, aby se zapnul (kontrolka bude mihat), poté proveďte následující:

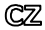

- klikněte na ikonu "+" v pravém horním rohu karty "Zařízení", vyberte "Přidat nové zařízení" a poté senzor, který se připojuje;
- vyberte ovládací centrum/IoT router, ke kterému by měl být senzor připojen (tato obrazovka se zobrazí, pouze pokud je v síti několik OC a/nebo IoT routerů).
- **9.** Zahajte vyhledávání detektorů.

**10.** Pokud indikátor na senzoru po prvním spuštění pomalu mihá, přejděte ke **kroku 11**, jinak stiskněte a podržte tlačitko reset podle pokynů na obrazovce smartphonu.

**POZNÁMKA**. Při prvním připojení se doporučuje umístit senzor do vzdálenosti ne více než 4,5 m od OC / IoT routera.

**11.** Po úspěšném připojení zařízení zadejte jeho název a vyberte skutečnou instalační místnost (nebo vytvořte novou). Klikněte na "Dokončit".

**12.** Opakujte kroky 8-11 pro ostatní senzory v sadě.

### **POKYNY K BEZPEČNÉMU POUŽÍVÁNÍ**

- 1. Není dovoleno odpojit ovládací centrum od napájení do **5 minut** po resetování nastavení (stisknutím tlačítka RESET) a do **10 minut** po zahájení procesu aktualizace firmwaru.
- 2. Neinstalujte zařízení venku ani je nevystavujte vlhkosti, prachu, mořskému vzduchu atd.
- 3. Dodržujte podmínky skladování a přepravy, jakož i teplotní režim provozu zařízení.
- 4. Nenechte zařízení spadnout, neházejte, nerozebírejte jej ani se jej nepokoušejte opravit sami.

### **ODSTRAŇOVÁNÍ PORUCH**

- 1. Chyba prvního připojení ovládacího centra k Wi-Fi: resetujte nastavení stisknutím a přidržením tlačítka reset po dobu 10 sekund, když je ovládací centrum zapnuté.
- 2. Krátká pípnutí po zapnutí senzoru kouře nebo žádný/slabý signál: nízká úroveň nabítí baterie.
- 3. Senzor úniku kapaliny náhle zmizí ze sítě: nízká úroveň nabítí baterie nebo senzor je mimo dosah ZigBee.
- 4. Senzor otevření nefunguje: baterie je nesprávně vložena nebo je vybitá.
- 5. Náhle spuštění pohybového senzoru: nízké nabíítí baterie nebo tepelné záření v zorném poli senzoru.

Výrobce: Perenio IoT Spol s r.o. (Česká republika, Říčany - Jažlovice 251 01, Na Dlouhém, 79) Vyrobeno v Číně. Provozní podmínky a datum výroby jsou uvedeny na obalu. Všechny informace obsažené v tomto dokumentu se mohou změnit bez předchozího upozornění uživatelů. Aktuální informace a podrobný popis zařízení, jakož i postup připojení, certifikáty, informace o společnostech přijímajících a řešícíсh stížnosti zákazníků na kvalitu a záruky, jakož i funkce aplikace **Perenio Smart**, jsou obsaženy v pokynech dostupných ke stažení na webové stránce **perenio.com/documents**. Všechny ochranné známky a jejich obchodní názvy jsou majetkem příslušných vlastníků.

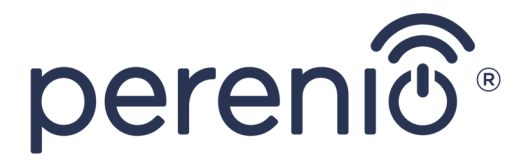

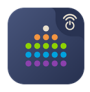

**Perenio Smart: Building Management System**

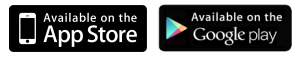

# **perenio.com**

# $C \in \Xi$   $\subseteq$   $E$   $H$  $E \otimes \mathbb{Z}$   $\curvearrowright$   $E$   $F$

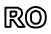

Stimate client, vă mulțumim pentru alegerea produselor **Perenio®**!

Kitul Inteligent de Securitate este destinat pentru detectarea situațiilor potențial periculoase în locul de instalare. Acest dispozitiv este utilizat ca parte a **sistemului de gestionare al clădirilor Perenio Smart**. Toate dispozitivele incluse sunt controlate ușor cu ajutorul smartphonului și vă permit să primiți instantaneu notificări despre situații potențial periculoase.

### **PRINCIPALELE CARACTERISTICI ȘI BENEFICII CHEIE**

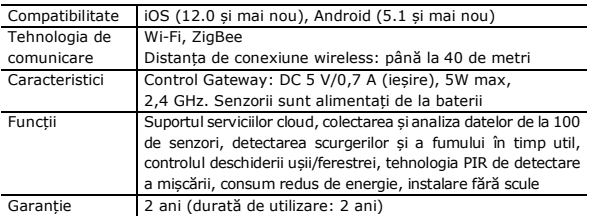

\* Aceste dispozitive sunt proiectate pentru instalarea în interior.

## **CONȚINUTUL PACHETULUI**

**Control Gateway** (adaptor de alimentare și cablu Ethernet RJ-45 de 1,0 m incluse), **senzor de fum** (baterie CR123A, șuruburi, pin pentru resetare și bandă 3M incluse), **senzor de scurgere** (baterie CR123A inclusă), **senzor de deschidere** (baterie CR2032, șurub, pin de resetare și bandă 3M/garnitură incluse), **senzor de mișcare** (baterie CR2450, șuruburi și bandă 3M incluse), Scurt ghid de utilizare, certificat de garanție, Sticker.

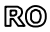

### **INSTALARE ȘI CONFIGURARE**

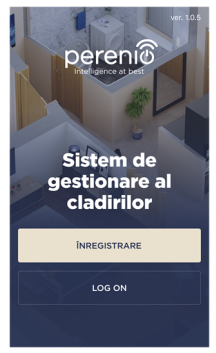

**1.** Despachetați Control Gateway și conectați-l la rețeaua electrică, utilizând adaptorul de alimentare. **2.** Conectați telefonul smartphone la rețeaua Wi-Fi (2,4 GHz) și accesați contul de utilizator **Perenio Smart** sau descărcați aplicația **Perenio Smart** de pe Google Play sau Apple Store și creați un cont nou.

**3.** Apăsați pe pictograma "+" din colțul din dreapta sus al tabului "Dispozitive", selectați "Adăugarea dispozitiv nou", și apoi "Control Gateway" din această listă (săriți acest pas, dacă a fost creat un cont nou de utilizator).

**4.** Apăsați butonul "Scanare cod QR" și scanați codul QR de pe **pagina 7** a acestui ghid.

**NOTĂ**. În fereastra pop-up, confirmați permisiunile de acces (nu sunt afișate pentru toate modelele de smartphone-uri). De asemenea, asigurați-vă că smartphone-ul este la o distanță de cel mult 2 m de Control Gateway.

**5.** Introduceți parola rețelei Wi-Fi (sau selectați o altă rețea cu o frecvență de 2,4 GHz) și apăsați butonul "Conectare".

**NOTĂ**. În caz de conexiune nereușită, urmați instrucțiunile afișate pe ecran.

**6.** După conectarea reușită, introduceți denumirea dorită pentru Control Gateway și selectați locația și camera pentru instalare, apoi apăsați pe "Gata".

**NOTĂ**. Dacă vă conectați pentru prima dată, se vor afișa unele locații prestabilite. De asemenea, puteți crea propria Locație și/sau Cameră.

**7.** Control Gateway conectat va fi afișat în tabul "Dispozitive".

**8.** Despachetați senzorul, deschideți capacul și scoateți banda izolatoare a

bateriei, astfel încât acesta să se pornească (v-a clipi indicatorul LED), apoi continuați cu următoarele acțiuni:

- apăsați pictograma "+" din colțul din dreapta sus al tabului "Dispozitive", selectați "Adăugare dispozitiv nou" și apoi denumirea senzorului conectat din listă;
- selectați Control Gateway/IoT Ruter, la care doriți să conectați senzorul (acest ecran este afișat numai dacă aveți mai multe Control Gateway/IoT Ruter conectate la rețea în Locație).
- **9.** Începeți căutarea senzorilor.

**10.** Dacă indicatorul LED de pe senzor clipește lent după prima pornire, treceți la **pasul 11**, în caz contrar apăsați și țineți apăsat butonul de resetare așa cum este indicat în instrucțiunile de pe ecranul smartphone-ului.

**NOTĂ**. La prima conectare, se recomandă plasarea senzorului la o distanță de cel mult 4,5 m de la Control Gateway/IoT Ruter.

**11.** După conectarea cu succes la Control Gateway/IoT Ruter, introduceți numele senzorului și alegeți camera de instalare a acestuia (sau creați o cameră nouă), apoi apăsați pe "Gata".

**12.** Repetați pașii 8-11 pentru restul senzorilor din Kitul Inteligent de Securitate.

### **REGULI DE UTILIZARE ÎN CONDIȚII DE SIGURANȚĂ**

- 1. Nu este permisă deconectarea Controlului Gateway de la rețeau de alimentare timp de **5 minute** după resetarea setărilor (apăsarea butonului RESET) și timp de **10 minute** după începerea procesului de actualizare a firmware-ului.
- 2. Dispozitivele nu trebuie instalate în aer liber sau expuse la umiditate, praf, aer marin etc.
- 3. Respectați condițiile de depozitare și transport a dispozitivelor, precum și intervalul de temperaturi de funcționare.
- 4. Nu este permisă scăparea, aruncarea sau dezasamblarea dispozitivelor, precum și încercarea de a le repara independent.

### **DEPANARE**

- 1. Eroare la prima conexiune CG la rețeaua Wi-Fi: resetați setările, ținând apăsat butonul de resetare timp de 10 secunde când CG este activat.
- 2. Semnale sonore scurte după pornirea senzorului de fum, sau lipsa de semnal / semnal slab: nivel scăzut al bateriei senzorului.
- 3. Senzorul de scurgere dispare brusc din rețea: nivel scăzut al bateriei, sau senzorul este în afara zonei de acțiune ZigBee.
- 4. Senzorul de deschidere nu se declanșează: bateria este instalată incorect sau nivel scăzut al bateriei.
- 5. Senzorul de mișcare se declanșează brusc: nivel scăzut al bateriei sau emisie de căldură în câmpul de vizualizare a senzorului.

Produs de *Perenio IoT spol s r.o.* (Na Dlouhem 79, Ricany - Jazlovice 251 01, Cehia). Fabricat in China. Consultați condițiile de funcționare și data fabricației pe ambalajul individual. Toate informațiile conținute aici pot fi modificate fără notificarea prealabilă a Utilizatorului. Pentru informații actuale și detalii despre descrierea și specificațiile dispozitivului, procesul de conectare, certificatele, garanțiile și problemele de calitate, precum și funcționalitatea aplicației **Perenio Smart**, consultați Manualele de instalare și operare relevante disponibile pentru descărcare pe **perenio.com/documents**. Toate mărcile comerciale și numele de aici sunt proprietatea proprietarilor respective.

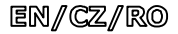

# **BUTTONS, INDICATORS & PORTS/TLAČÍTKA, INDIKÁTORY, PORTY/BUTOANE, INDICATOARE & PORTURI**

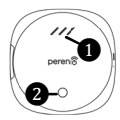

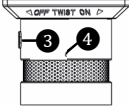

Control Gateway/ Ovládací centrum/ Control Gateway

Smoke Sensor/ Senzor detekce kouře/ Senzor de Fum

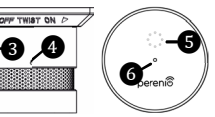

Leak Sensor/ Senzor úniku kapaliny/ Senzor de Scurgere

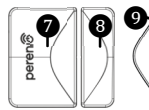

Door & Window Sensor/ Senzor otevření/ Senzor de Deschidere

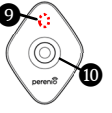

Motion Sensor/ Pohybový senzor/ Senzor de Mișcare

- **CED** Indicators/LED indikátory/ Indicatori LED ❸ Button - Indicator/Tlačitko indikátor/Buton - Indicator ❺ Speaker/Reproduktor/Difuzor ❻ LED Indicator/LED indikátor/ **O** Sensor/Senzor/Senzor **©** Magnet/Magnet/Magnet
- ❾ LED Indicator/LED indikátor/ Indicator LED

- ❷ Power button/Napájecí tlačitko/ Buton de pornire
- **Co** Reset button/Resetovací tlačitko/ Buton de resetare
	- Indicator LED
	-
- **n** PIR Sensor/PIR-senzor/Senzor PIR

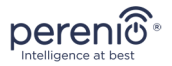

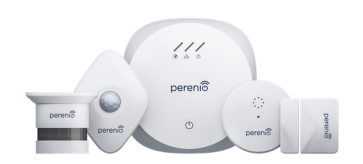

# **PEKIT01**

**Smart Security Kit Inteligentní bezpečnostní sada Kit Inteligent de Securitate**

*Quick Start Guide Příručka pro rychlý start Scurt Ghid de utilizare*

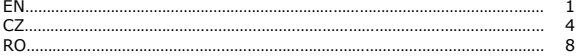